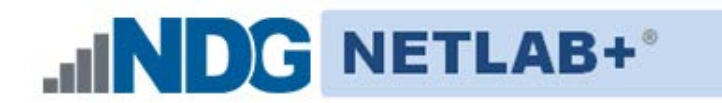

**Document Version: 2017-03-17**

Installation of VMware vSphere: ICM v6.0 virtual pods as described this guide, requires that your NETLAB+ system is equipped with software version **2015.R1.final or later**.

Copyright © 2017 Network Development Group, Inc. www.netdevgroup.com

NETLAB Academy Edition, NETLAB Professional Edition, and NETLAB+ are registered trademarks of Network Development Group, Inc.

VMware is a registered trademark of VMware, Inc. Cisco, IOS, Cisco IOS, Networking Academy, CCNA, and CCNP are registered trademarks of Cisco Systems, Inc.  $EMC<sup>2</sup>$  is a registered trademark of EMC Corporation.

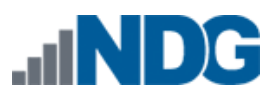

# **Contents**

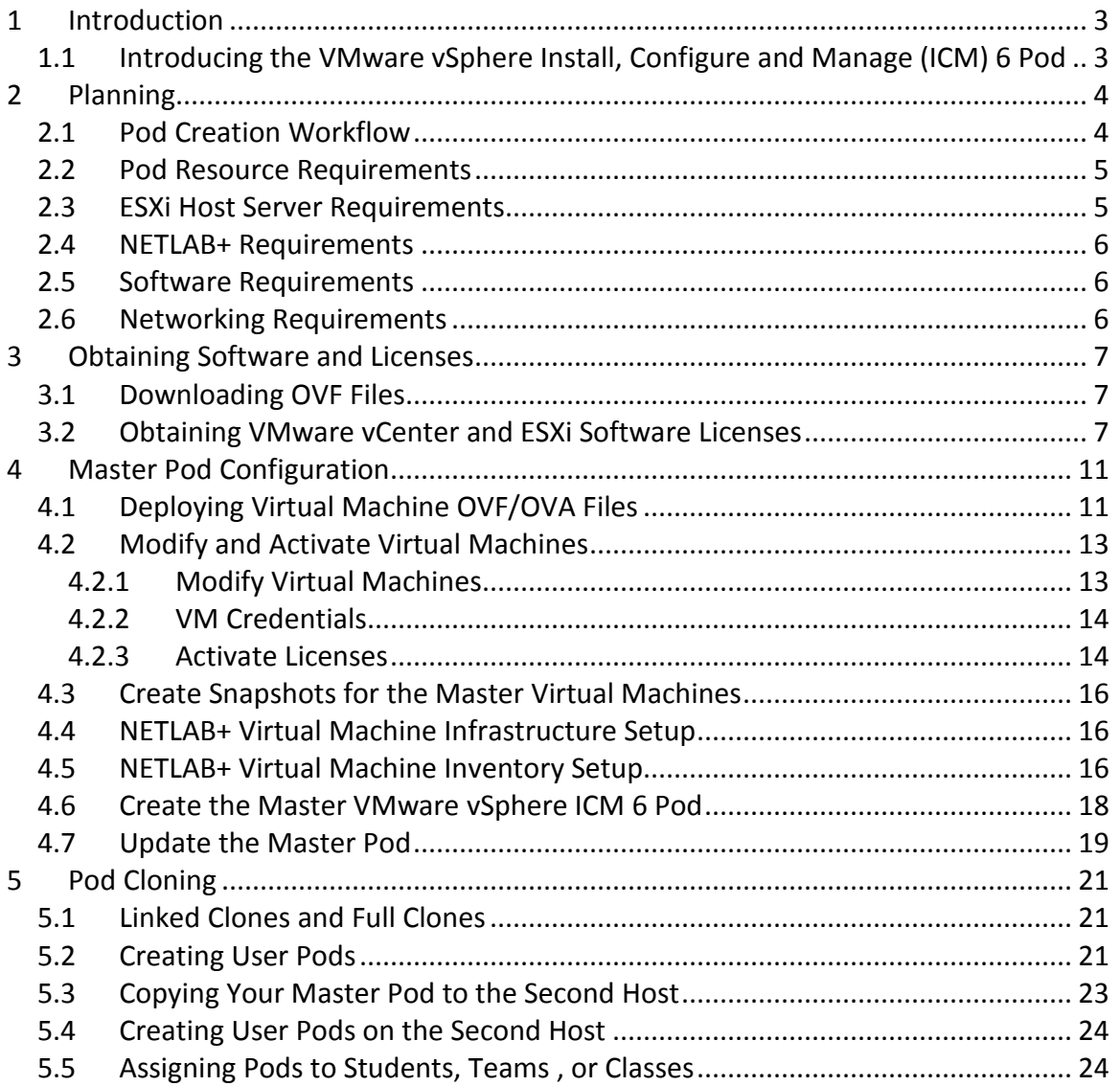

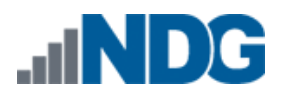

# <span id="page-2-0"></span>**1 Introduction**

This document provides detailed guidance on performing the installation and configuration of the VMware vSphere ICM 6 pod on the *NETLAB+* system.

#### <span id="page-2-1"></span>**1.1 Introducing the VMware vSphere Install, Configure and Manage (ICM) 6 Pod**

The *vSphere ICM v6* pod is a 100% virtual machine pod consisting of 5 virtual machines. Linked together through virtual networking, these 5 virtual machines provide the environment for a student or a team to perform the *VMware vSphere ICM v6* labs.

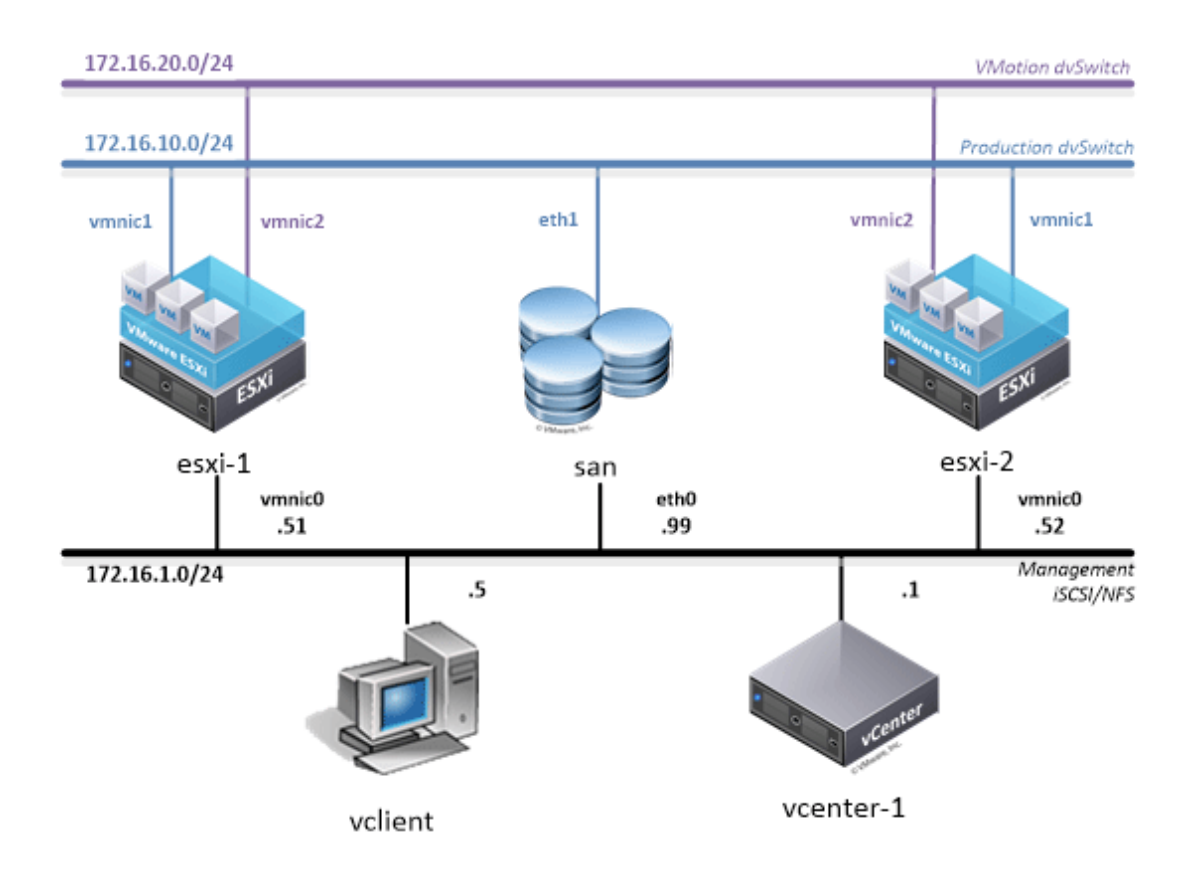

# <span id="page-3-0"></span>**2 Planning**

This guide provides specific information pertinent to delivering the *vSphere ICM v6* pod. The *[NETLAB+ Remote PC Guide Series](http://www.netdevgroup.com/support/documentation)* provides the prerequisite guidance for setting up your VMware infrastructure, including:

- An introduction to virtualization using *NETLAB+*.
- Detailed setup instructions for standing up *VMware vCenter* and *VMware ESXi*.
- Virtual machine and virtual pod management concepts using *NETLAB+*.

This document assumes that you have set up virtual machine infrastructure in accordance with the *[NETLAB+ Remote PC Guide Series](http://www.netdevgroup.com/support/documentation)*. The planning information below refers to specific sections in the *Remote PC Guide* when applicable.

#### <span id="page-3-1"></span>**2.1 Pod Creation Workflow**

The following list is an overview of the pod setup process.

- 1. Obtain the master virtual machine images required for the pod.
- 2. Deploy the master virtual machine images to a master pod.
	- a. Deploy virtual machines using **Thin Provisioning** to reduce storage consumption.
	- b. Make necessary adjustments to each virtual machine in the environment.
		- i. Insert **manual MAC addresses**.
		- ii. Change default network to **SAFETY NET**.
- 3. Import the virtual machines deployed to the *NETLAB+ Virtual Machine Inventory*.
- 4. Activate or license the required software on each virtual machine.
- 5. Take a snapshot of each virtual machine in the master pod labeled **GOLDEN\_MASTER**. The *GOLDEN\_MASTER* snapshot is used to clone virtual machine images for the user pods.
- 6. Create copies of the virtual machines in the master pod on *VMware* host using the *NETLAB+ Pod Cloning* feature.
- 7. If multiple hosts are used in the *NETLAB+* environment, make a full clone of the master pod on the initial host (Host A) to the subsequent host (Host B), using the *NETLAB+ Pod Cloning* feature.

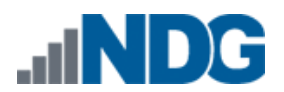

#### <span id="page-4-0"></span>**2.2 Pod Resource Requirements**

The VMware vSphere ICM 6 course will consume 44.4 GB of storage per each master pod instance.

The following table provides details of the storage requirements for each of the virtual machines in the pod.

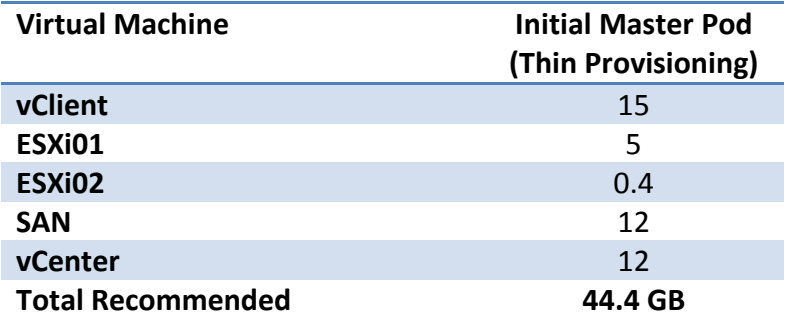

#### <span id="page-4-1"></span>**2.3 ESXi Host Server Requirements**

Please refer to the NDG website for specific ESXi host requirements to support virtual machine delivery: <http://www.netdevgroup.com/content/vmita/requirements/>

The number of **active** pods that can be used simultaneously depends on the *NETLAB+* product edition, appliance version and the number of VMware ESXi host servers meeting the hardware requirements specifications.

For current ESXi server requirements and active pod count, refer to the following URL:

[http://www.netdevgroup.com/support/remote\\_pc.html#vm\\_host\\_server\\_specificati](http://www.netdevgroup.com/support/remote_pc.html#vm_host_server_specifications) [ons.](http://www.netdevgroup.com/support/remote_pc.html#vm_host_server_specifications)

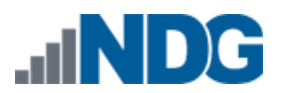

#### <span id="page-5-0"></span>**2.4 NETLAB+ Requirements**

Installation of VMware vSphere ICM 6 pods, as described in this guide, requires that your *NETLAB+* system is equipped with *NETLAB+* version *2015.R1.final or later*.

Previous versions of NETLAB+ do not support requirements for the *VMware vSphere ICM v6* course on the physical host servers.

Please refer to the *[NETLAB+ Remote PC Guide Series](http://www.netdevgroup.com/support/documentation)*.

#### <span id="page-5-1"></span>**2.5 Software Requirements**

For the purpose of software licensing, each virtual machine is treated as an individual machine, PC or server. Please refer to the specific vendor license agreements (and educational discount programs, if applicable) to determine licensing requirements for your virtual machines' software, operating system and applications.

The minimum virtual infrastructure software required for standing up this pod is in the following table.

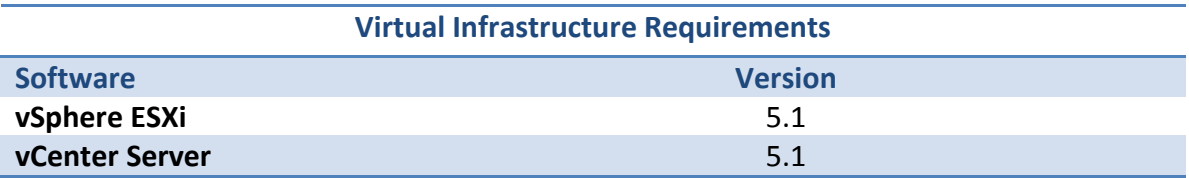

The following table lists the software that is required for the virtual machines inside the *VMware ICM v6* pod. Your organization needs to be a member of the vendor programs listed in the *Source* column to obtain and use the licenses.

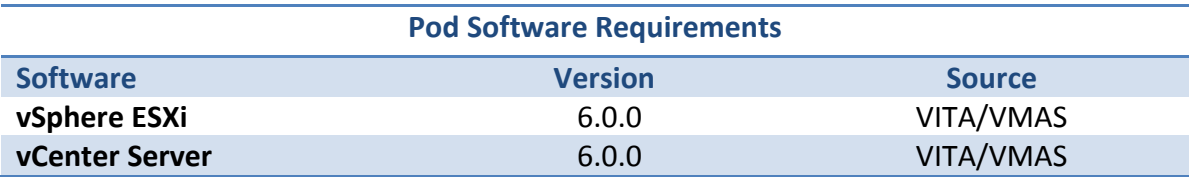

#### <span id="page-5-2"></span>**2.6 Networking Requirements**

To accommodate the movement of large *VMs*, *OVF/OVAs* and *ISO* disk images from one host to another, Gigabit Ethernet or better connectivity is recommended to interconnect your *NETLAB+*, *vCenter Server* system and *ESXi* host systems.

The two standard networking models recommended to interconnect your servers are described in detail in the *Networking Models* section of the *[Remote PC Guide Series,](http://www.netdevgroup.com/support/documentation/NETLAB_Remote_PC_Guide_Vol_1_Introduction.pdf)  Volume 1 - [Introduction and Planning.](http://www.netdevgroup.com/support/documentation/NETLAB_Remote_PC_Guide_Vol_1_Introduction.pdf)*

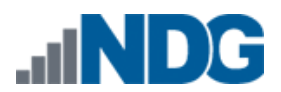

# <span id="page-6-0"></span>**3 Obtaining Software and Licenses**

# <span id="page-6-1"></span>**3.1 Downloading OVF Files**

The virtual machines are made available as *Open Virtualization Format* (*OVF*) or *Open Virtualization Archive* (*OVA*) files. These files are available for download from *CSSIA*.

To request access to the preconfigured virtual machine templates from *CSSIA*:

- 1. Go to the *CSSIA Resources* page: [http://www.cssia.org/cssia-resources.cfm.](http://www.cssia.org/cssia-resources.cfm)
- 2. Select **VM Image Sharing Agreement – Image Sharing Agreement**.
- 3. Select **VM Image Sharing Agreement** to open the request form.
- 4. Complete and submit your access request by following the instructions on the request form.
- 5. *CSSIA* will email a link, along with a username and password to access the download server. Access to the download server is provided only to customers who are current with their *NETLAB+* support contract and are participants in the appropriate partner programs (i.e. *Cisco Networking Academy*, *VMware IT Academy*, and/or *EMC Academic Alliance*).
- 6. Once access to the download server has been established, the virtual machines can be deployed directly to the vCenter Server by clicking on **File > Deploy OVF Template** in the client window and copying the link into the location field.
- 7. The deployment will start after the username and password are entered.
- 8. Each virtual machine is deployed individually.

# <span id="page-6-2"></span>**3.2 Obtaining VMware vCenter and ESXi Software Licenses**

Licensing considerations will vary, depending on your school's participation in the [VMware IT Academy Program \(VITA\)](https://labs.vmware.com/vmware-it-academy) program and/or th[e VMware Academic](https://vmapss.onthehub.com/WebStore/Welcome.aspx)  [Subscription \(VMAS\)](https://vmapss.onthehub.com/WebStore/Welcome.aspx) . Guidance on navigating licensing is available on the [VMware](http://www.netdevgroup.com/support/documentation/VMware%20VMAP-vITA%20Licensing%20Chart.pdf)  [Product Licensing VMAS](http://www.netdevgroup.com/support/documentation/VMware%20VMAP-vITA%20Licensing%20Chart.pdf) vs. VITA chart.

Based on the deployment of the pod, administrators may choose to update the licenses on their already deployed master pods or they may choose to download updated OVAs from [CSSIA.org](http://cssia.org/) that will already include updated licensed virtual machines.

- 1. Follow the link provided to you by *VMware* when you registered in the VMware Academic Subscription. This will take you to the academic software store.
- 2. Sign in with your registered login.

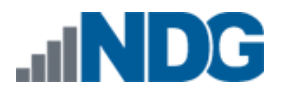

3. Click on **Faculty/Staff** at the top followed by **VMware** and then **Software** to see the available downloads. You must be a registered Faculty/Staff user. For more information, contact the VMware Academy contact at your school.

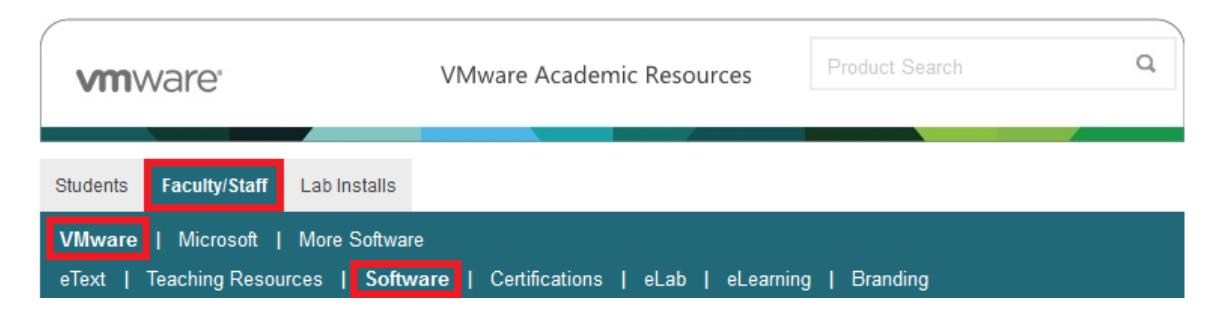

4. Click on **VMware vSphere 6 Enterprise Plus**. This is the first of two software items you will obtain from your school's webstore. These items are marked with a green circle in the picture below.

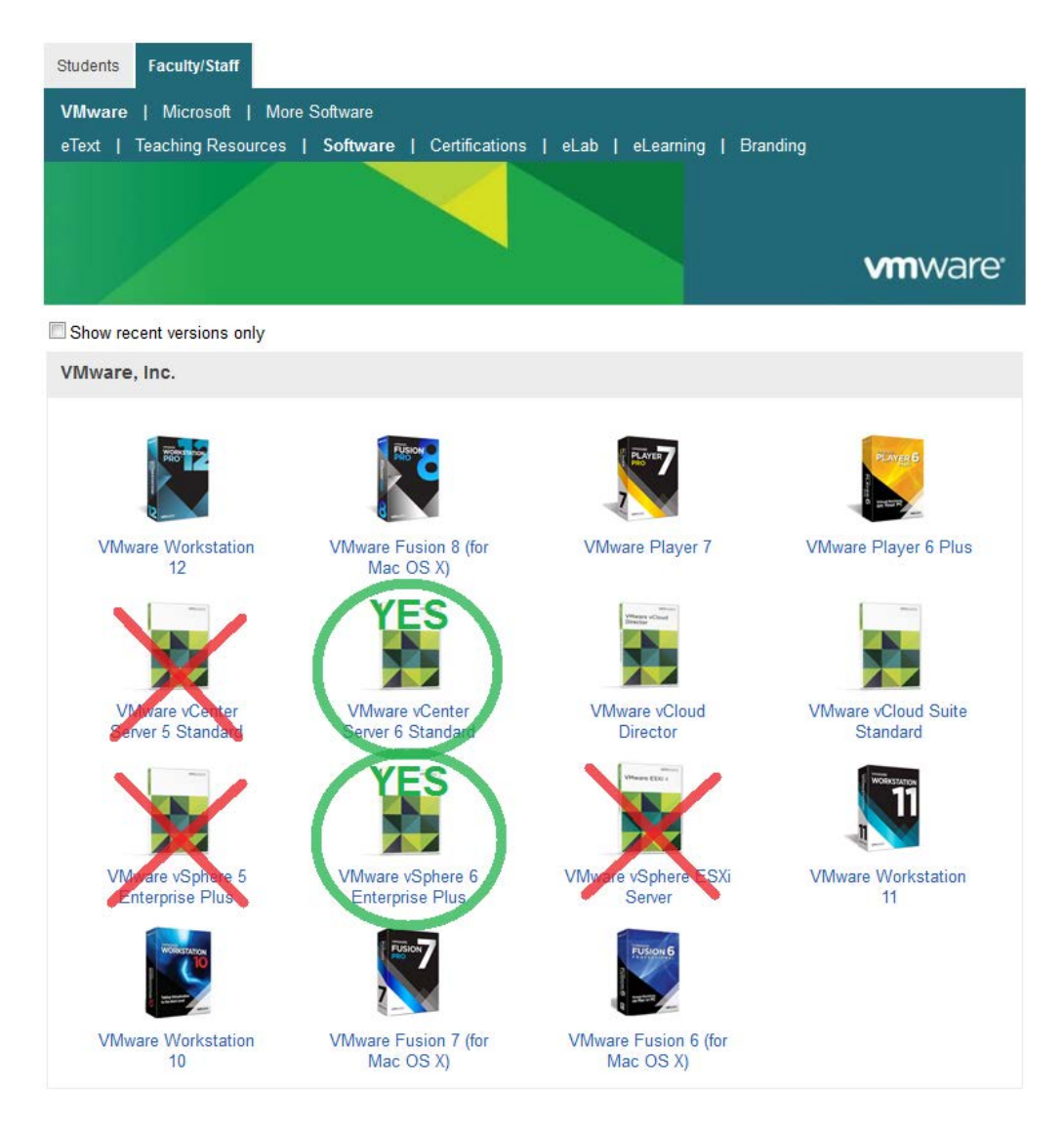

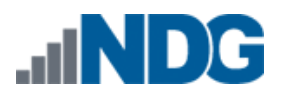

5. Click on **Add to Cart.**

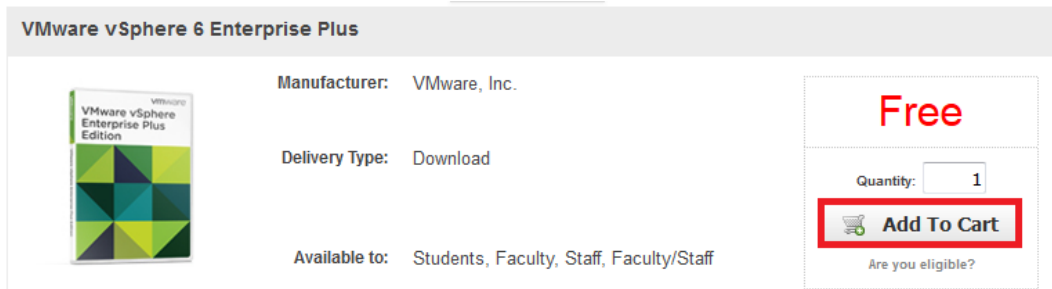

- 6. Click on **Continue Shopping**.
- 7. Click on **VMware vCenter Server 6 Standard**.
- 8. Click on **Add to Cart.**

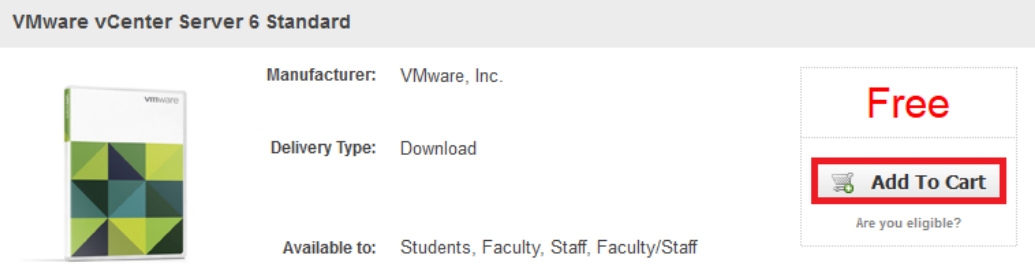

# 9. Click on **Check Out** to continue.

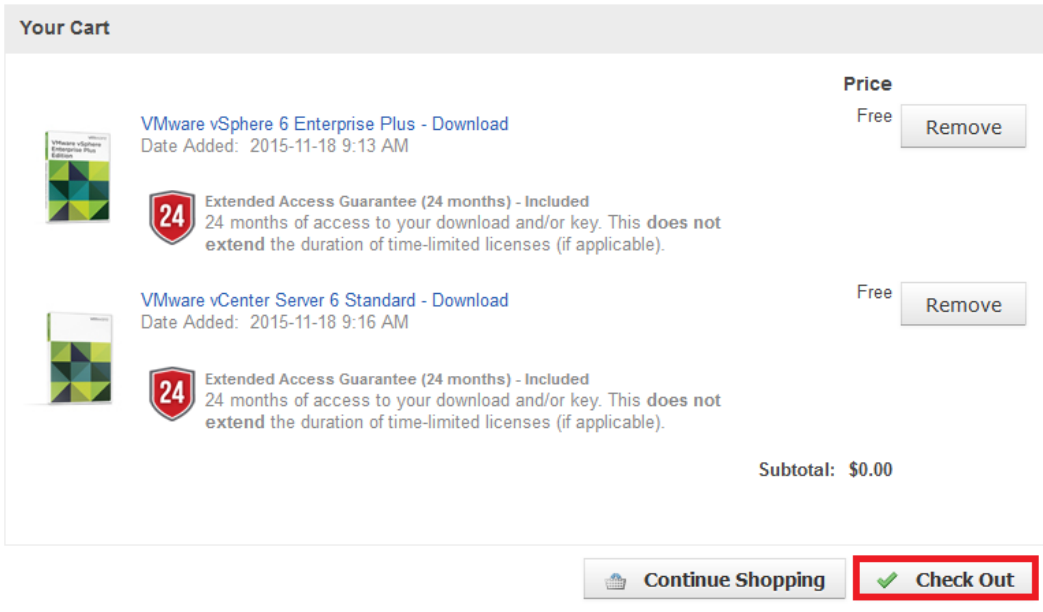

- 10. Read and accept the **EULA**.
- 11. On the confirmation page, click on **Proceed With Order.**

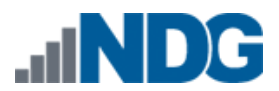

12. On the receipt page, record the serial numbers found under **Items**. **You will need these serial numbers for the installation later.**

Guidance on navigating licensing is available on the [VMware Product Licensing](http://www.netdevgroup.com/support/documentation/VMware%20VMAP-vITA%20Licensing%20Chart.pdf)  VMAS [vs. VITA chart.](http://www.netdevgroup.com/support/documentation/VMware%20VMAP-vITA%20Licensing%20Chart.pdf)

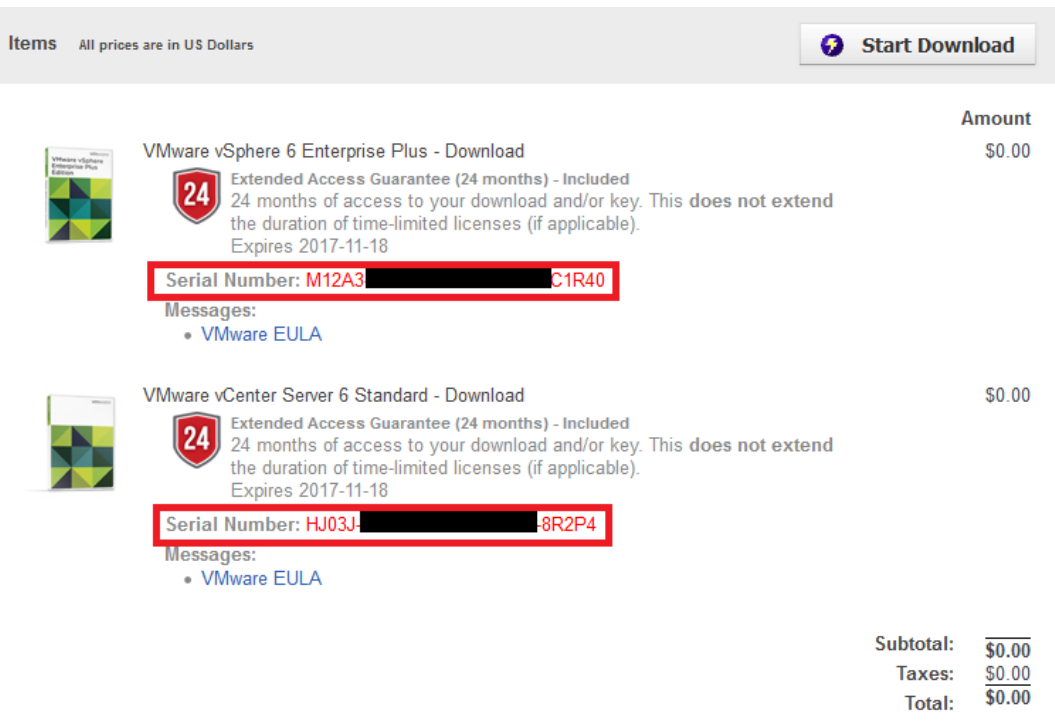

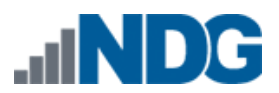

# <span id="page-10-0"></span>**4 Master Pod Configuration**

#### <span id="page-10-1"></span>**4.1 Deploying Virtual Machine OVF/OVA Files**

Deploy on your host server the pod virtual machine *OVF/OVA* files you have downloaded.

- 1. Open the **vClient** on your administration machine, ensure that your downloaded *OVA/OVF* files are accessible on this machine and then connect to your **vCenter Server**.
- 2. Select **Hosts and Clusters** in the address bar.

Home  $\triangleright$   $\frac{1}{100}$  Inventory  $\triangleright$   $\frac{1}{100}$  Hosts and Clusters €

- 3. Click on the target **ESXi Host Server**.
- 4. Click on **File -> Deploy OVF Template.**

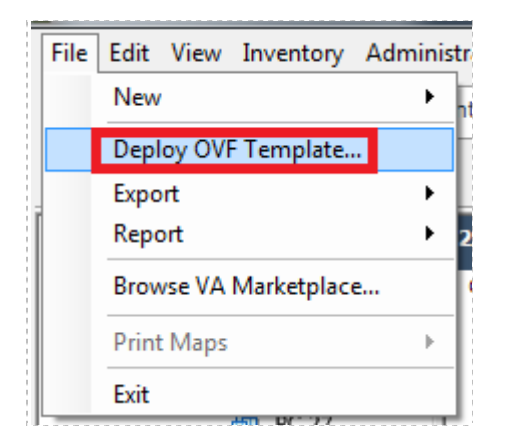

- 5. Click on **Browse** and locate the *OVF/OVA* file you downloaded. Click **Next** to continue.
- 6. On the *OVF Template Details* window, click **Next.**
- 7. On the *Name and Location* window, change the name of the virtual machine to something that is easy to manage. You can use the names provided in the list below as names for the virtual machines if you do not have a set naming convention. Click **Next**.

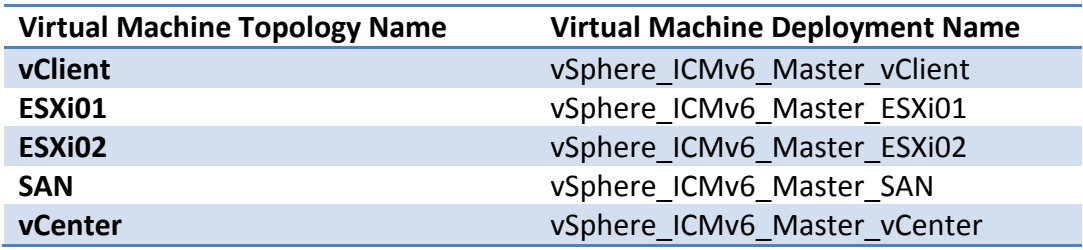

8. On the *Storage* window, select the appropriate datastore and click **Next**.

- 9. On the *Disk Format* window, select **Thin Provision** format and click **Next.**
- 10. On the *Network Mapping* window, ensure **SAFETY NET** is selected for all Destination Networks. (If *SAFETY NET* is not available, refer to the *Create a Safe Staging Network* section in the *[Remote PC Guide Series –](http://www.netdevgroup.com/support/documentation/NETLAB_Remote_PC_Guide_Vol_2_Installation.pdf) Volume 2*). Click **Next**.

Network mapping is handled automatically by the *NETLAB+* system during pod creation.

- 11. On the *Ready to Complete* window, confirm the information and click **Finish**.
- 12. *vCenter* will begin deploying the virtual machine. This may take some time depending on the speed of your connection, HDDs, etc. When completed, click on **Close**.
- 13. Repeat the previous steps for each remaining virtual machine in the master pod.

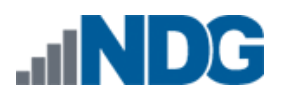

#### <span id="page-12-0"></span>**4.2 Modify and Activate Virtual Machines**

The following tasks must be performed prior to taking snapshots or assigning the virtual machines to pods.

# <span id="page-12-1"></span>**4.2.1 Modify Virtual Machines**

Once the virtual machines are imported onto the host, change the *Network Interface Cards* (*NIC's*) *MAC* address via the *VMware vSphere Client* interface. The following steps will guide you through the process.

- 1. In the *vSphere Client* interface, right-click on the imported virtual machine and select **Edit Settings**.
- 2. For all of the virtual machines manually assign the *MAC* addresses for each *NIC*. The table below identifies the *MAC* addresses per *NIC*.

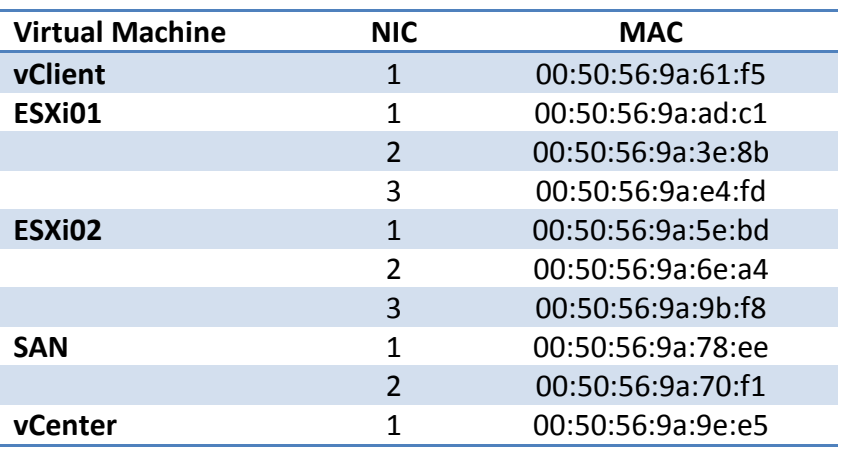

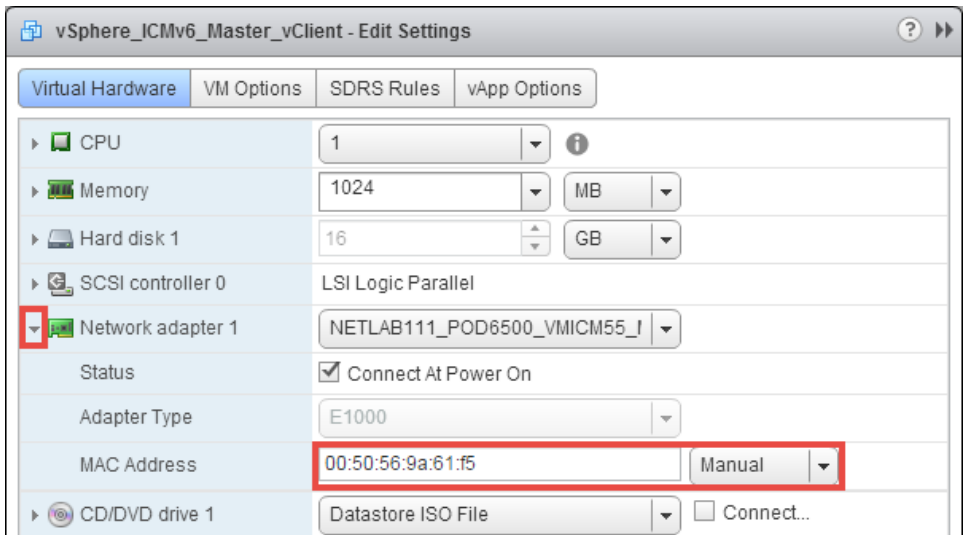

3. Repeat the previous steps for each of the remaining virtual machines in the master pod.

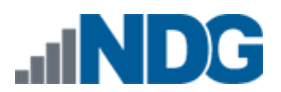

# <span id="page-13-0"></span>**4.2.2 VM Credentials**

For your reference, the following table provides a list of the credentials for the systems in the pod:

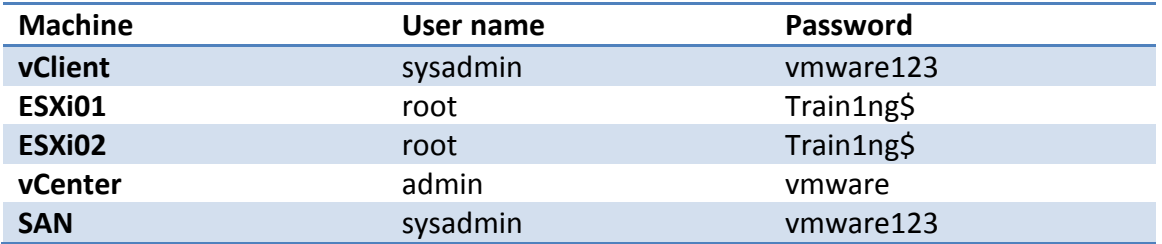

#### <span id="page-13-1"></span>**4.2.3 Activate Licenses**

This pod is designed to use the *VMware IT Academy (vITA)* infrastructure license keys for the both *vSphere ESXi hosts* (*ESXi01* and *ESXi02*) and for the *vCSA* virtual machines.

The *vITA Infrastructure* license keys are to be used for licensing the master pods using the root account only. The students are **not** to have access to the root accounts nor to the infrastructure licenses.

Since the *vITA* infrastructure license keys are not to be made available to students, the administrator will need to configure the master pod with the infrastructure license keys using the root credentials in the *vCenter Web Client*.

Please follow these steps to setup licenses on the master pod:

- 1. Power on all virtual machines on your *ESXi* host.
- 2. Log into the vClient machine with username **sysadmin** and password **vmware123.**
- 3. Open the **Google Chrome** web browser and access the *VMware vSphere Web Client* using the URL **[https://172.16.1.1:9443](https://172.16.1.1:9443/)** and the root credentials.

[Contact NDG support](http://www.netdevgroup.com/support/tech_support.html) for the *VMware vCenter Server Appliance* (*VCSA*) root credentials. The root credentials are required for changing or applying licenses for the master virtual machines in the master pod and are **not** to be shared with students.

Upon powering on, you may need to wait 10 to 15 minutes for the *vCSA* to complete its bootup process.

You may ignore the "*browser-OS combination*" warning message presented on the *VMware vCenter Single Sign-On* page and continue moving forward with the install.

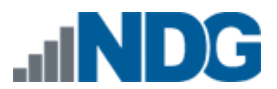

4. Once you are logged into the *VMware vSphere Web Client*, click on the **Home** icon then click on **Administration** in the Navigator area.

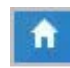

- 5. Under *Administration in the Navigator* area, click on **Licenses** and then click on the **License Keys** tab in the *Content* area.
- 6. Click the **plus** sign to open the *Add License Keys* window.
- 7. Enter the *vITA* infrastructure license keys in the text area box provided and then click **Finish**.
- 8. To assign the *vCenter* key, click on the **vCenter Server Systems** tab, then click on the **Assign License Key…** button.
- 9. In the *Assign License Key* popup window, select the radio button associated with the key you just entered then click the **OK** button.
- 10. To assign the *Host* key, click on the **Hosts** tab, select the **host** to assign the key to, then click on the **Assign License Key…** button.
- 11. In the *Assign License Key* popup window, select the radio button associated with the key you just entered then click the **OK** button.
- 12. Repeat **Steps 10-11** for all remaining hosts in the inventory.
- 13. Once the *vCenter* and *ESXI* hosts are licensed, gracefully power down the virtual machines and take snapshots.

Gracefully shutdown the virtual machines for snapshot in the following order:

vClient

vCenter (Wait for vCenter to be completely powered down before continuing) ESXi01

ESXi02

SAN

**Failure to follow the power down sequence prior to snapshots can cause problems with the vCenter/host environment, for example, disconnected hosts upon pod reservation.** 

- 14. For instructions on taking snapshots of the virtual machine, see *Section [4.3](#page-15-0) [Create Snapshots for the Master Virtual Machines](#page-15-0)*.
- 15. Once the snapshots are taken, you may continue to the next section.

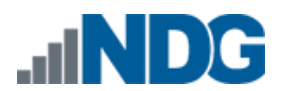

#### <span id="page-15-0"></span>**4.3 Create Snapshots for the Master Virtual Machines**

In order to proceed with pod cloning, snapshots must be created on each of the pods virtual machines.

Verify that all VMs are powered off before taking snapshots.

- 1. Open the **vClient** on your management workstation. Connect to your **vCenter Server**.
- 2. Select **Hosts and Clusters** in the address bar.

A Home D <sub>B</sub> Inventory D D Hosts and Clusters

- 3. Right-click on each virtual machine and select **Snapshot > Take Snapshot**.
- 4. Enter **GOLDEN\_MASTER** as the Snapshot Name.
- 5. Enter a description. It is a good idea to include the date in the description for later reference.
- 6. Click **OK**.
- 7. Repeat **Steps 3-6** for the remaining virtual machines in the pod.
- 8. When all tasks are complete, log out of the *vClient*.

#### <span id="page-15-1"></span>**4.4 NETLAB+ Virtual Machine Infrastructure Setup**

The NETLAB+ Virtual Machine Infrastructure setup is described in the following sections of the *[NETLAB+ Remote PC Guide Series:](http://www.netdevgroup.com/support/documentation)*

- *Registering a Virtual Datacenter in NETLAB+*
- *Adding ESXi hosts in NETLAB+*
- *Proactive Resource Awareness*

It is important to configure Proactive Resource Awareness to maximize the number of active pods per physical ESXi host.

#### <span id="page-15-2"></span>**4.5 NETLAB+ Virtual Machine Inventory Setup**

This section will guide you in adding your templates to the *Virtual Machine Inventory* of your *NETLAB+* system.

1. Login into your *NETLAB+* system using the administrator account.

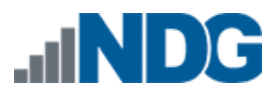

2. Select the **Virtual Machine Infrastructure** link.

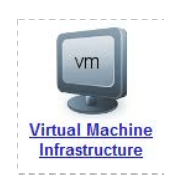

3. Click the **Virtual Machine Inventory** link.

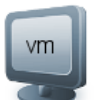

**Virtual Machine Inventory** 

Import, clone, and manage the inventory of virtual machines to be used with NETLAB+.

4. Click the **Import Virtual Machines** button located at the bottom of the list.

Import Virtual Machines

5. Select the check box next to the virtual machines you had just deployed and click **Import Selected Virtual Machines**.

Import Selected Virtual Machines

- 6. When the *Configure Virtual Machines* window loads, you can set your virtual machine parameters.
	- a. Check the drop down box for the correct operating system for each imported virtual machine.
	- b. Change *Role* to **Master** for each VM.
	- c. Add any comments for each virtual machine in the box to the right.

It is advised to leave the *Version* and *Build* numbers for reference when requesting *NDG* support.

d. Verify your settings and click **Import Selected Virtual Machines**.

Import Selected Virtual Machines

- e. Click **OK** when the virtual machines have finished loading.
- f. Verify that your virtual machines show up in the inventory.

For additional information, please refer to the *[NETLAB+ Remote PC Guide Volume 3](http://www.netdevgroup.com/support/documentation/NETLAB_Remote_PC_Guide_Vol_3_Configuring.pdf)*.

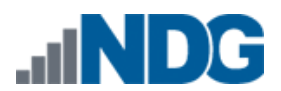

#### <span id="page-17-0"></span>**4.6 Create the Master VMware vSphere ICM 6 Pod**

This section will assist you in adding the *VMware vSphere ICM v6* pod to your *NETLAB+* system.

- 1. Login into *NETLAB+* with the administrator account.
- 2. Select the **Equipment Pods** link.

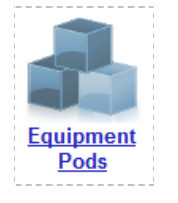

3. Create a new pod by scrolling to the bottom and clicking the **Add a Pod** button.

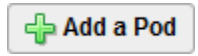

- 4. On the *New Pod Wizard*, page click **Next**.
- 5. Then select the **VMware vSphere ICM 6** pod radio button and click **Next**.

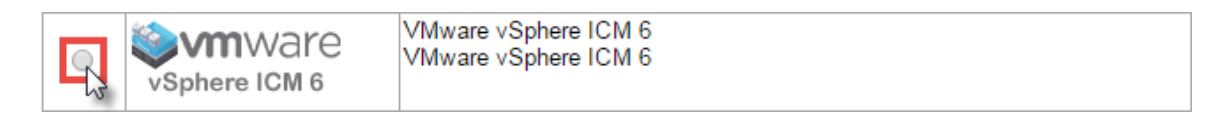

6. Select a *Pod ID* and click **Next**.

It is best practice to use a block of sequential ID numbers for the number of pods you are going to install. The *Pod ID* number determines the order in which the pods will appear in the scheduler.

- 7. Type in **vSphere\_ICMv6\_Master** for the *Pod Name* and click **Next**.
- 8. To finalize the wizard click **OK**.

For additional information, please refer to the *[NETLAB+ Administrator Guide](http://www.netdevgroup.com/support/documentation/NETLAB_Administrator_Guide.pdf)*.

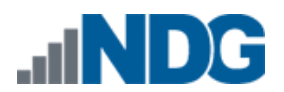

#### <span id="page-18-0"></span>**4.7 Update the Master Pod**

Update the master pod to associate the virtual machines with the newly created pod.

- 1. Update the master pod on your *NETLAB+* system.
	- a. Login into *NETLAB+* with the administrator account.
	- b. Select the **Equipment Pods** link.

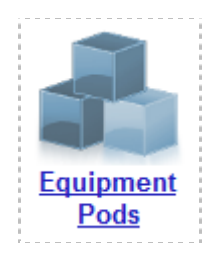

2. Select **VMware vSphere ICM 6** master pod.

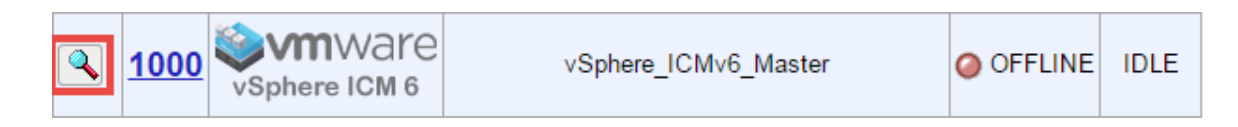

3. Click on the **magnifying glass** icon next to the virtual machine you are about to assign. Please note that your PC IDs may not match the graphic below.

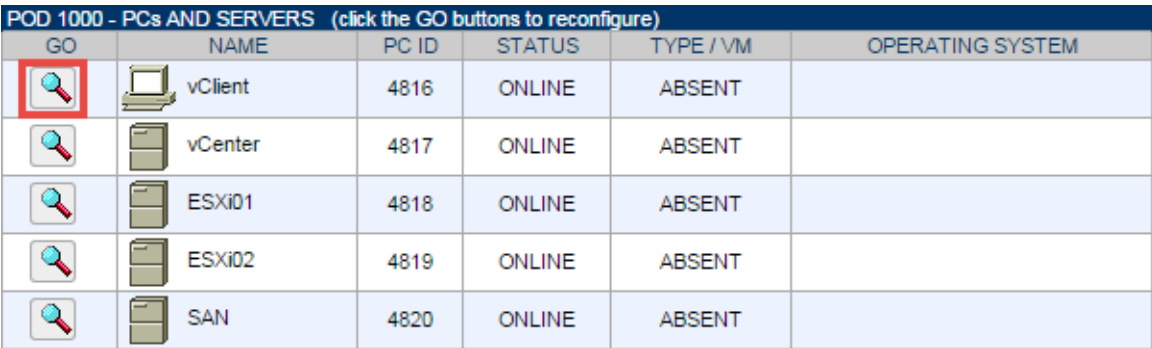

4. Click on **Modify PC Settings**.

**B Modify PC Settings** 

5. Change the *PC Type* drop down box to **Use Virtual Machine Inventory**.

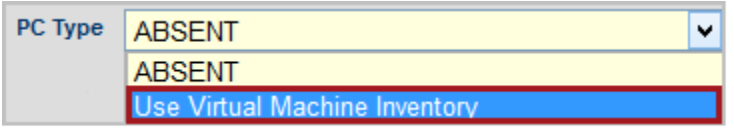

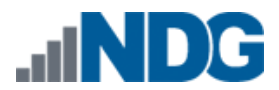

6. In the *Base Virtual Machine* drop-box, select the corresponding virtual machines from the inventory.

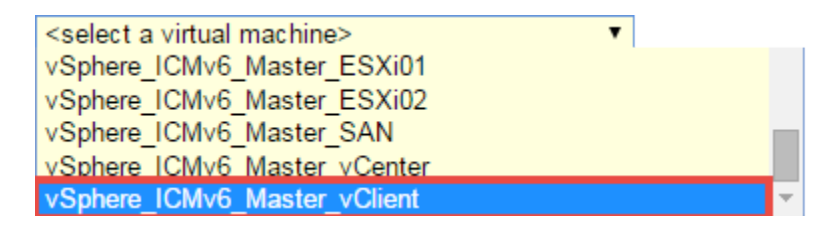

- 7. Update **Base Snapshot** to your *GOLDEN\_MASTER* snapshot.
- 8. Review the information on the screen and click **Update PC Settings**.

**Update PC Settings** 

- 9. Click on **Show Pod**.
- 10. Repeat **Steps 3-9** for the remaining virtual machines.

Make sure the pod status is **Offline** prior to continuing. The cloning process requires the pod be offline. Since this is our master pod, which is used for cloning other pods, we will keep it offline to create the instructor and student pods from.

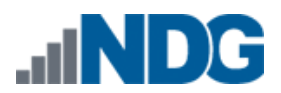

# <span id="page-20-0"></span>**5 Pod Cloning**

This section will help you create multiple student pods. The following sections describe the *NETLAB+* pod cloning feature used to create student pods on one or two host systems.

#### <span id="page-20-1"></span>**5.1 Linked Clones and Full Clones**

*NETLAB+* can create *linked clones* or *full clones*.

A **linked clone** (or linked virtual machine) is a virtual machine that shares virtual disks with the parent (or master) virtual machine in an ongoing manner. This conserves disk space, and allows multiple virtual machines to use the same software installation. Linked clones can be created very quickly because most of the disk is shared with the parent VM.

A **full clone** is an independent copy of a virtual machine that shares nothing with the parent virtual machine after the cloning operation. Ongoing operation of a full clone is entirely separate from the parent virtual machine.

## <span id="page-20-2"></span>**5.2 Creating User Pods**

The following section describes how to create user pods on the same *VMware Host* system that holds your master pod's virtual machines. In this scenario, we will create linked virtual machines using the *NETLAB+* pod cloning utility.

- 1. Login into *NETLAB+* with the administrator account.
- 2. Select the **Equipment Pods** link.

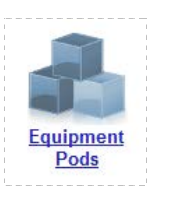

3. Click on your master pod.

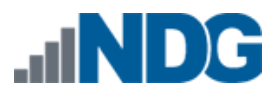

4. Click the **Clone** button to create a new pod based on the settings of this pod.

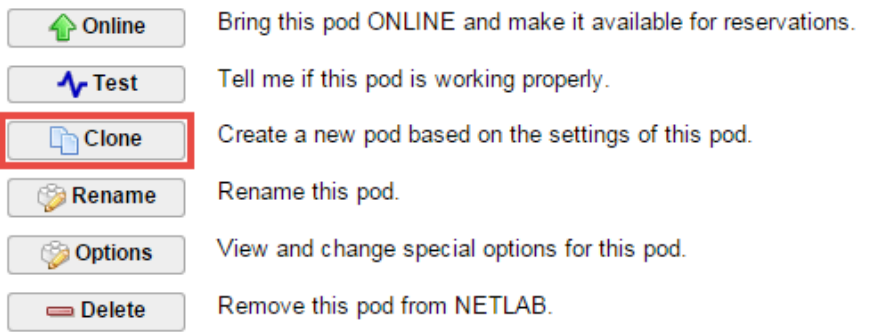

- 5. Select the **New Pod ID**. It is advised to keep the pods in numerical order. If the pod IDs are not in numerical order, they will not show up in the scheduler in numerical order.
- 6. Click **Next**.
- 7. Enter a *New Pod Name*. For example, **vSphere\_ICMv6\_Pod\_01**. Click **Next**.
- 8. When the action has finished processing, you are presented with a settings screen.

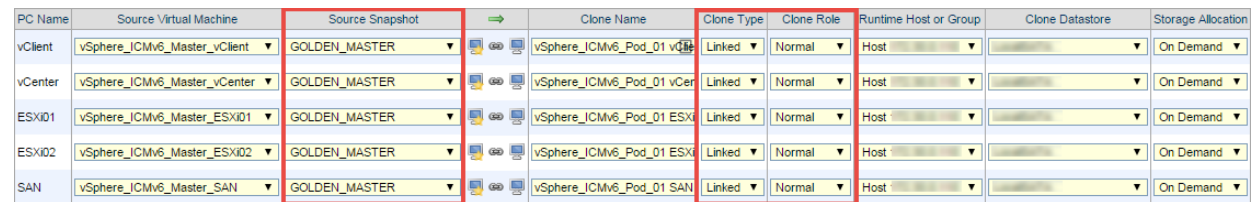

- 9. The three key columns for this master pod clone are *Source Snapshot*, *Clone Type* and *Clone Role*. The following settings should be applied to all 3 virtual machines:
	- a. *Source Snapshot* should be set to the **GOLDEN\_MASTER** snapshot you created previously.
	- b. Under *Clone Type*, verify that **Linked** is selected.
	- c. Under *Clone Role*, verify that **Normal** role is selected.
- 10. When you are done changing settings, Click **Clone Pod**. This should complete within a minute as we are creating linked virtual machines.
- 11. When the pod clone process is finished, click **OK**.
- 12. Since this is a normal pod, the virtual machines will revert to snapshot upon boot up or shutdown of each pod. You will need to make a **GOLDEN\_MASTER** snapshot of every virtual machine in each pod created. Please see *Section [4.3](#page-15-0) [Create Snapshots for the Master Virtual Machines](#page-15-0)* for additional information regarding snapshot creation.
- 13. If you want to dedicate this pod to a particular class, team, or student, use the *Pod Assignment* feature. For details, see the *[NETLAB+ Pod Assignment Guide.](http://www.netdevgroup.com/support/documentation/NETLAB_Pod_Assignment.pdf)*
- 14. Click the **Online** Button in the *Pod Management* page to activate the pod.

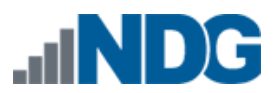

The user pod can now be reserved. When the reservation becomes active, *NETLAB+* will automatically configure virtual machines and virtual networking for your new pod.

The *GOLDEN\_MASTER* snapshot is the starting point for all pods. We recommend that you reserve the 1st pod and conduct some labs to make sure the snapshot images work correctly. If there are defects, make corrections to the images to the master pod and retake the *GOLDEN\_MASTER* snapshot before creating additional pods.

**Time Saver:** If you clone the 1st user pod instead of the master pod, the defaults will all be set correctly, and you will not have to change the Clone Type or Clone Role each time. NETLAB+ will still assume you want to link to the master VMs as masters are ranked higher than normal or persistent VMs in the default pod cloning selections.

# <span id="page-22-0"></span>**5.3 Copying Your Master Pod to the Second Host**

For this task, we will use the pod cloning utility to copy our master pod to the second host.

- 1. Login into *NETLAB+* with the administrator account.
- 2. Select the **Equipment Pods** link.

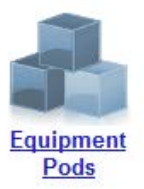

- 3. Click on the master pod that was created on the 1st *VMware* host server.
- 4. Click the **Clone** button to create a new pod based on the settings of this pod.

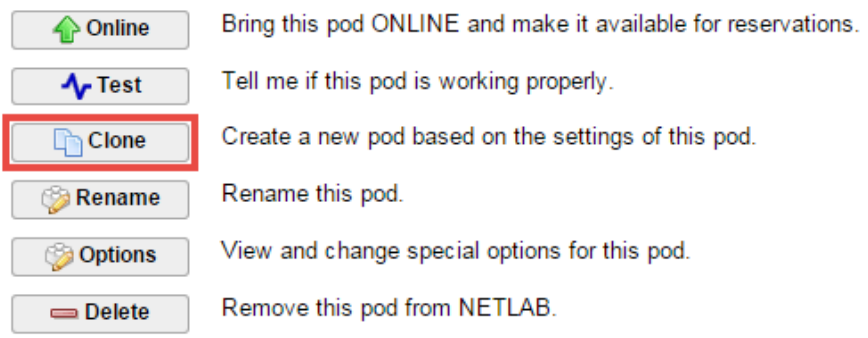

5. Select the **New Pod ID**.

It is advised to keep the pods in numerical order. If the pod IDs are not in numerical order, they will not show up in the scheduler in numerical order.

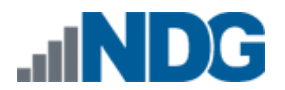

- 6. Click **Next**.
- 7. Enter a **New Pod Name**. For example, **vSphere\_ICMv6\_Master\_Pod\_2** then Click **Next**.
- 8. When the action has finished processing, a settings screen will be present.

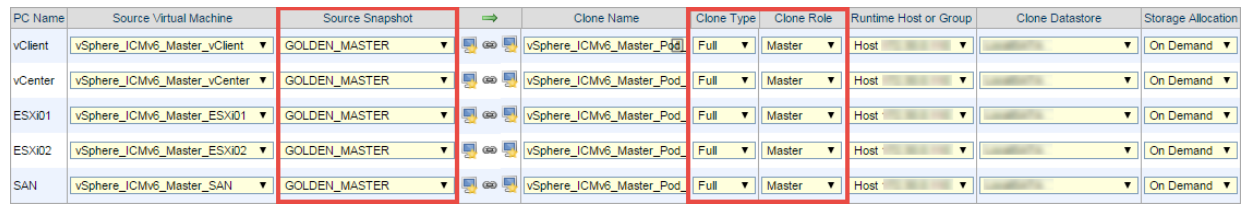

- 9. The four key columns for this master pod clone are *Source Snapshot*, *Clone Type* and *Clone Role*, and *Runtime Host*.
	- a. *Source Snapshot* should be set to the **GOLDEN\_MASTER** snapshot you created previously.
	- b. Under *Clone Type*, click the dropdown menu and verify that **Full** is selected.
	- c. Under *Clone Role*, click the dropdown menu and select **Master**.
	- d. Under *Runtime Host*, select the second host system (which should be different than the system you are cloning from).
- 10. When you are done changing settings, click **Clone Pod**. This may take up to 30 minutes as full copies are being made. You may navigate away from the cloning progress screen, and then later return to the pod to check progress.

The *NETLAB+* software does not automatically create the snapshots on the virtual machines. It is necessary to create the snapshots manually as you did in a previous section.

11. When the cloning process is complete, you should create a **GOLDEN\_SNAPSHOT** on each virtual machine in the second master pod.

# <span id="page-23-0"></span>**5.4 Creating User Pods on the Second Host**

To create user pods on the second host, repeat the steps to create user pods on the first host (*Sectio[n 5.2](#page-20-2)*), substituting the second master pod (created in the previous section) as the cloning source.

# <span id="page-23-1"></span>**5.5 Assigning Pods to Students, Teams , or Classes**

Please refer to the *[NETLAB+ Pod Assignment Guide](http://www.netdevgroup.com/support/documentation/NETLAB_Pod_Assignment.pdf)* for details on using the *Pod Assignment* feature.